# SG500X系列堆疊式交換機上的路由資訊協定 (RIPv2)設定配置

#### 目標 Ī

路由資訊協定(RIP)是一種用於區域網和廣域網的距離向量協定。它將路由器分為主動路由器 或被動路由器。活動路由器會將路由通告給其它路由器;被動路由器會偵聽其他裝置並根據通 告更新其路由,但不會進行通告。當主機使用被動模式時,路由器通常在主動模式下運行 RIP。RIP是一種內部閘道通訊協定(IGP)。

RIPv2是RIPv1的增強功能。 RIPv2是一種無類協定,RIPv1是一種基於類的協定。RIPv2具有 口令驗證,而RIPv1沒有口令驗證。RIPv2使用組播,RIPv1使用廣播。

本文說明了如何通過在SG500X系列可堆疊交換機上新增IP介面來配置RIPv2設定。

#### 適用裝置 Ĭ.

·SG500X系列堆疊式交換器

### 軟體版本

·v1.2.7.76

## RIPv2設定配置

步驟1.登入到Web配置實用程式,然後選擇IP Configuration > RIPv2 > RIPv2 Settings。 RIPv2 Settings頁面開啟:

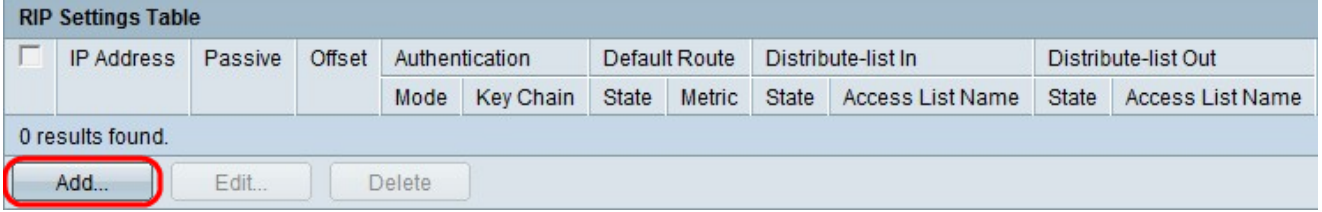

步驟2.按一下Add以新增一個IP介面。

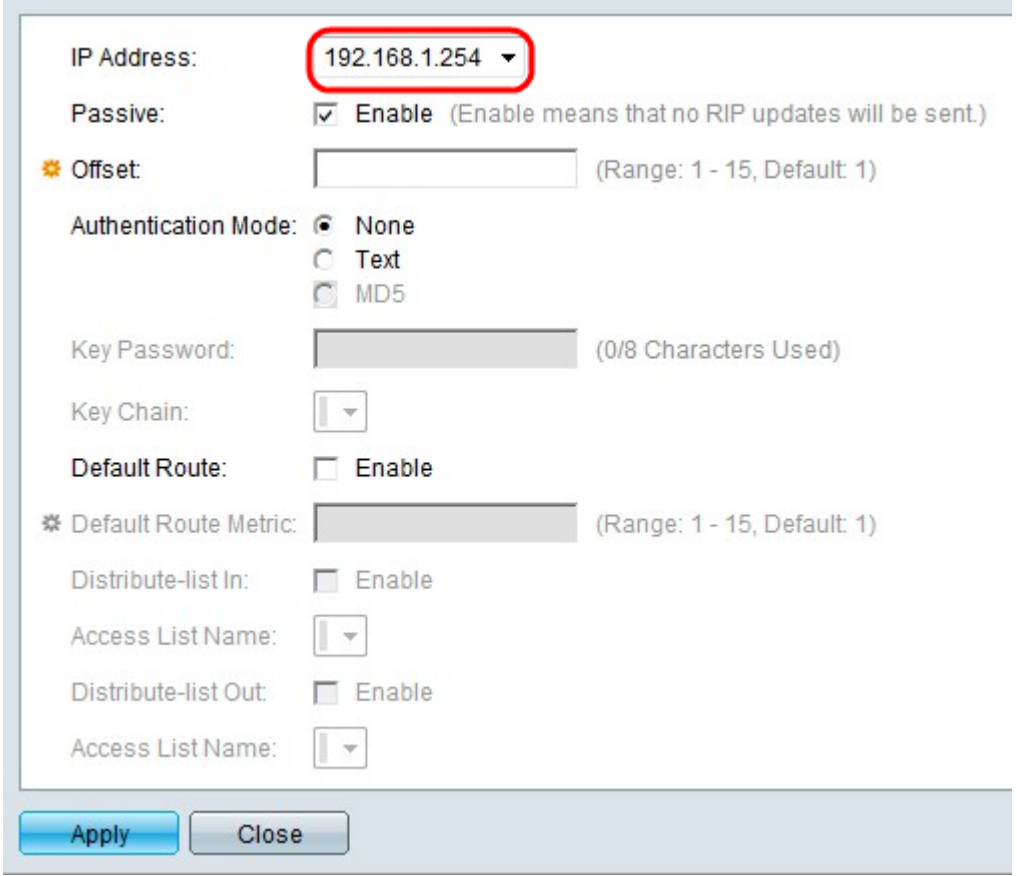

#### 步驟3.從IP Address下拉選單中選擇IP地址。

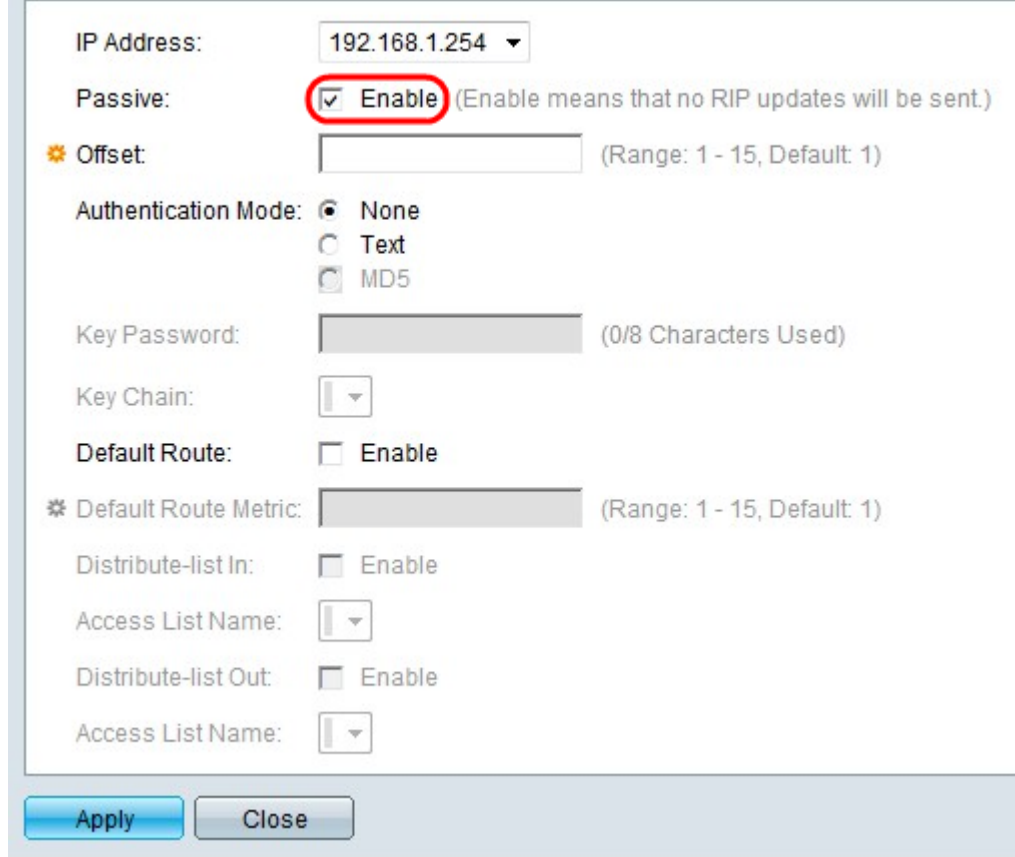

步驟4.選中Passive欄位中的Enable,禁止所選IP介面傳送RIP路由更新消息。

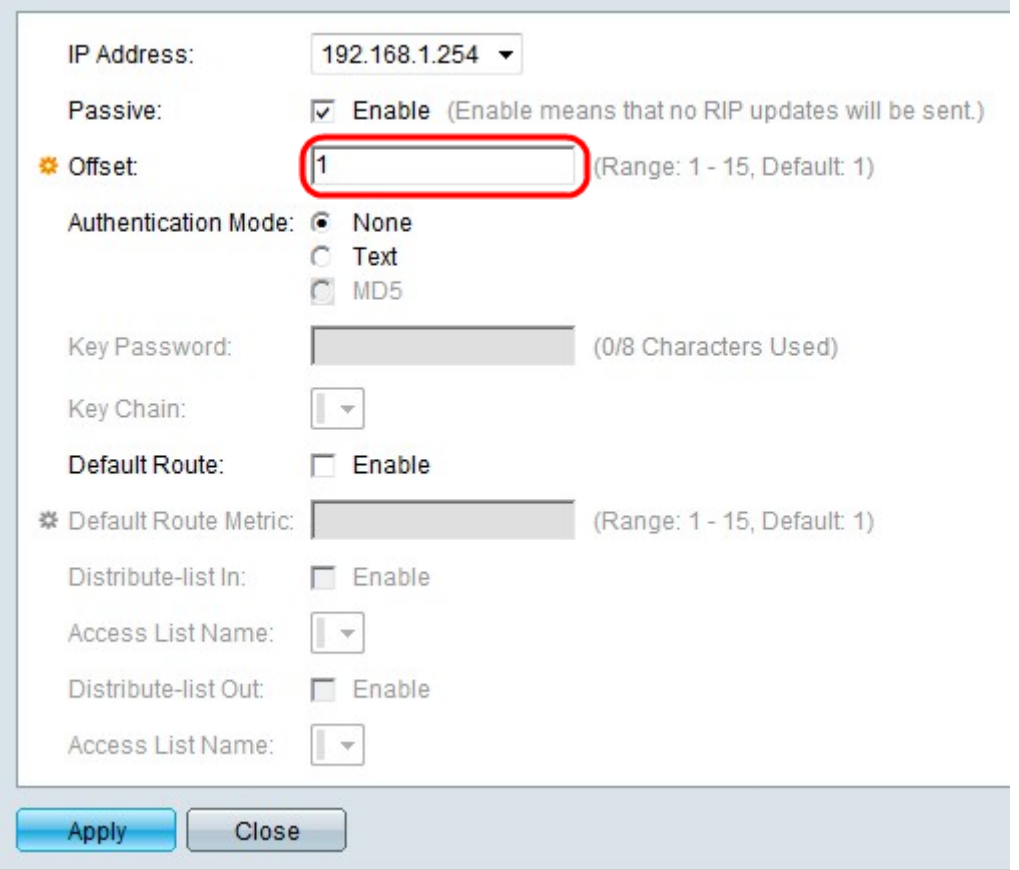

步驟5。(可選)在「偏移」欄位中輸入偏移值。此值反映所選介面的額外使用成本。

步驟6。(可選)點選與Authentication Mode欄位中所需的身份驗證模式對應的單選按鈕。 ·無 — 不執行身份驗證。

·文本 — 在「金鑰密碼」欄位中使用的金鑰密碼用於身份驗證。

·MD5 — 從「金鑰鏈」欄位的下拉選單中選擇的金鑰鏈用於身份驗證。

附註:必須定義金鑰才能使用MD5選項。

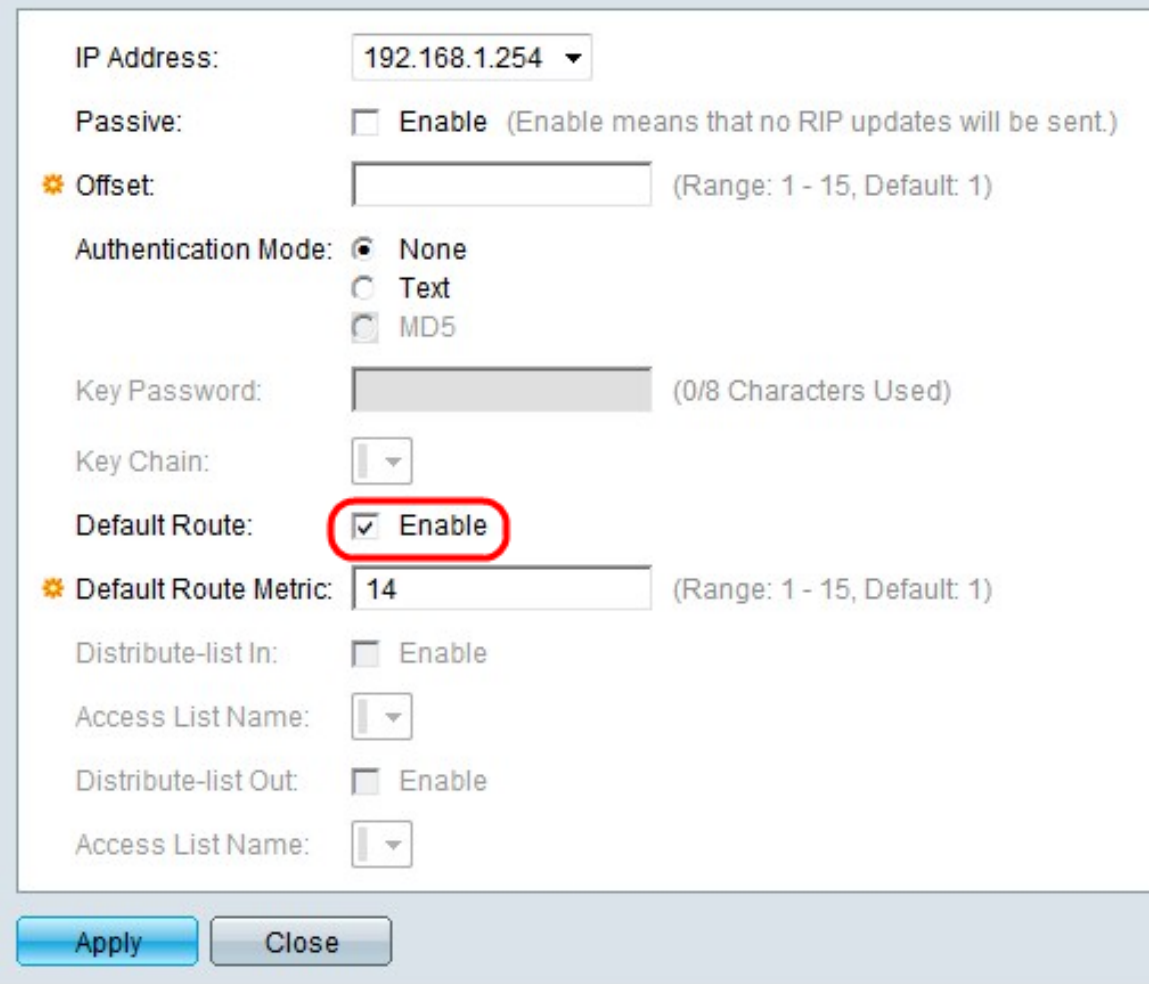

步驟7.選中Default Route欄位中的Enable,在指定的IP介面上建立預設路由。

步驟8.在Default Route Metric欄位中輸入度量值。

步驟9. (可選)在Distribute list-in欄位中選中Enable, 以過濾所選IP地址的RIP傳入路由。從 Access List Name欄位的下拉選單中選擇Access List。

附註:必須定義訪問清單才能啟用分發清單。

步驟10.(可選)選中Distribute list-out欄位中的Enable,以過濾所選IP地址的RIP傳出路由。 從Access List Name欄位的下拉選單中選擇Access List。

附註:必須定義訪問清單才能啟用Distribute list-Out。

步驟11.按一下Apply 以儲存組態。